# **Tematika és követelmények megadása a CooSpace segítségével**

A Neptunban meghirdetett kurzusokhoz a CooSpace-ben (rövidítve: CS-ben) automatikusan létrejön egy színtér. Akinek tehát a Neptunban kurzusai vannak, az a CS-ben ugyanezeket mint színtereket látja viszont.

A CooSpace-be bejelentkezve (azonosító és jelszó azonos a Neptuban használttal) az aktuális félév alatt láthatjuk a hozzánk tartozó kurzusszíntereket. A kurzus nevére kattintva beléphetünk a színtérbe.

### **1. Színtér-információk**

A színtér neve melletti menüoszlopban a '*Színtér információk*' ikonra kattintva egy öt mezőből álló képernyő jelenik meg.

Az egyes mezők jelentése illetve szerepe:

**Leírás (publikus**): Opcionálisan kitölthető. Tetszés szerinti tájékoztató szöveg elhelyezésére szolgálhat (pl. a kurzus célja, helye a képzésben, stb.). Neptunbeli megfelelője a féléves tárgytematika *Oktatás célja* mezője, ahova átemelődik.

**Színtérinformáció:** Opcionálisan kitölthető. A színtérbe belépve a menüsor alatt megjelenő szöveg lesz belőle. Csak a CS-ben van szerepe, Neptunbeli párja nincsen.

**Tematika:** Ez a mező szolgál a kurzus tematikájának és az ajánlott irodalom megadására. Neptunos megfelelője a féléves tárgytematika *Tantárgy tartalma* mezője, ahova átemelődik.

**Követelmények:** Azok a TVSZ szerinti információk, amelyek a kurzus sikeres elvégzésének feltételeit adják. Neptunos megfelelője a féléves tárgytematika *Számonkérési és értékelési rendszer* mezője, ahova átemelődik.

**Angol nyelvű tematika:** A tematika mező megfelelője. Többek által kért új fejlesztés, az angol nyelvű elérhetőség fontos tényező a külföldi hallgatók tájékozódása szempontjából. Javasolt kitölteni.

*Megjegyzések*. Ha a Neptunban a kurzushoz több tárgy is hozzá van rendelve, akkor a *Leírás, Tematika* (sima, valamint angol) és *Követelmények* mezők tartalma minden hozzárendelt tárgy féléves tárgytematikájába átkerül. — Idegen nyelvű kurzusok esetén az adatokat az oktatás nyelvén töltsük ki, az *Angol nyelvű tematika* kivételével. Angol oktatási nyelv esetén se hagyjuk ez utóbbi mezőt üresen, hanem ismételjük meg a sima *Tematika* mezőbe írtakat.

## **2. A mezők kitöltése**

A szövegmezőkben lehetőség van formázásra, sőt linkek beszúrására is. Fájlt csatolni itt nem lehetséges. A fájlok kurzusszíntérhez rendelésérére más eszközök szolgálnak: az *Új eszköz* menü *Mappa*, *Feladat*, *Hirdetőtábla* eszközei mind lehetővé teszik, hogy a színtérhez fájlokat töltsünk fel.

Lehetőség van a *Vágólap* segítségével korábbi szövegek bemásolására is. Figyeljünk arra, hogy itt nem minden *Microsoft Word* által ismert formázási parancs létezik (pl. nincsenek táblázatok). Így a beszúrás parancs esetleg furcsa eredményt ad, ezért a kívánt formázást inkább a CS mezőiben hajtsuk végre, és csak szöveget hozzunk át a *Vágólap* segítségével pl. a *Jegyzettömb* (*Notepad)* Windows-alkalmazás közbeiktatásával.

A '*Mentés*' gomb megnyomásával a szövegek szerkeszthetőek maradnak. A '*Mentés és publikálás a tanulmányi* 

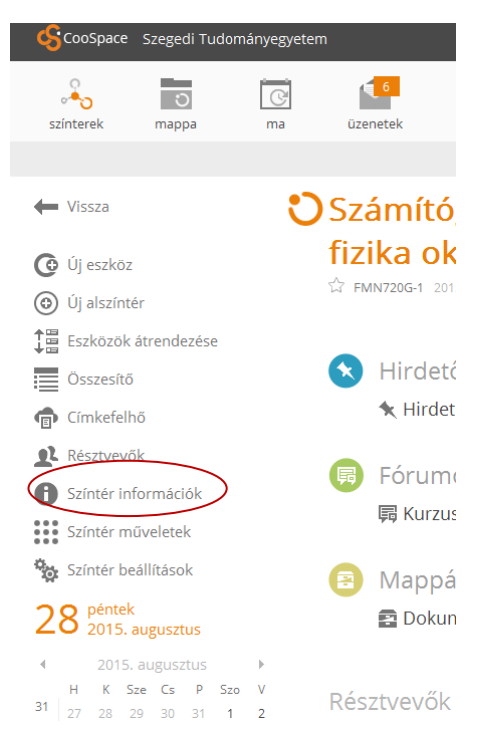

*rendszerbe*' gomb megnyomásával a felsorolt tartalmak átkerülnek a tanulmányi rendszerbe is. Az átvitel vissza nem fordítható folyamat(\*), ezért ezt a gombot különös odafigyelés mellett érdemes használni. A rendszer erre vonatkozó figyelmeztetést is ad, sőt naplózza az átvitel tényét.

(\*) A rendszerben központilag korlátozni lehet, hogy a már publikált tartalmat lehet-e módosítani, illetve újrapublikálni. Ez a korlátozás a leírás összeállításának időpontjában nincs bekapcsolva, amennyiben azonban a TVSZ-ben megjelölt Színtérműveletek véghatáridőhöz képest jelentősen módosulnának a követelmények, a korlátozás élesíthető.

Ha a tematika és követelmény korábbi félévekben már a CS-ben ki volt töltve, akkor az onnan átvehető, ha a bal oldali *Színtérműveletek* menüoszlop *Feltöltés régi alapján* képernyőjén a korábbi színteret a féléve és a neve alapján megkeressük, majd belelépve a *Leírás, Tematika, Követelmények, Angol nyelvű tematika* mezők előtti pipát bekapcsolva a képernyő alján a '*Létrehozás*' gombot megnyomjuk.

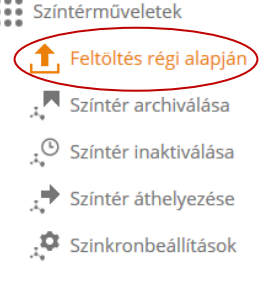

## **3. Színterek egyesítése**

Vannak olyan esetek, amikor a kurzusszínterek gyakorlatilag azonosan kezelendők tematika, követelmény és egyéb szempontokból is. Ilyen lehet pl. egy előadáshoz tartozó sok-sok meghirdetett gyakorlat. Ebben az esetben a színtereket egyesíteni lehet egy összevont színtérbe a *Színterek* lista mellett lévő menüoszlop '*Színtér egyesítése*' pontjával.

Az összevont színtérben megadott színtérinformációk öröklődnek az alszínterekbe a következő szabályok szerint.

a) Az öröklődés csak az összevont felől az alszínterekbe irányul, fordítva nem.

b) Ha az alszíntérben már ki volt töltve valamelyik mező, az összevont mezőben megnyomott '*Mentés*' gomb ezt a tartalmat is felülírja, kivéve, ha az alszíntér tartalma már publikálva lett. A végrehajtás (felülírás) előtt figyelmeztetést kapunk.

c) Publikálni (az információt a Neptunba áttölteni) alszínterenként kell.

## **4. Oktatásszervező jogosultság**

A CS-beli színtérhez hozzá lehet rendelni "oktatásszervező"-t. Ilyen jogosultságot az kaphat, akinek a Neptunban az adott egységben kurzushirdető joga van. Az oktatásszervező a '*Résztvevők*' parancs segítségével hozzáfűzhető a színtérhez. Az oktatásszervező jogosult kezelni a színtérben a színtér-információkat a publikálás szintjén is. A kurzusszíntérhez hozzárendelt oktatásszervező csak a CS-ben van a kurzushoz rendelve, a Neptunban nem. Ez a szabály vonatkozik a kurzusszíntérhez a CS-ben felvett minden résztvevőre: a szinkron nem történik meg a Neptun irányába.

## **5. Megjegyzések**

Észrevételeket, megjegyzéseket a CS-ben az Oktatói Információs színtér (OKTINF) Fórumában tehetnek, vagy e-mailben a coospace@cc.u-szeged.hu , ill. a support@coospace.hu címekre küldhetnek.

Szeged, 2019. február 06.